## Student Guide to Appointment Scheduling:

Log-in https://my.odu.edu

On the left panel select "Student Success Services"

Your homepage is the Dashboard, which shows current classes, class schedules, and instructor information. On the right, you will see your assigned advisor, book a new appointment, and view today's schedule.

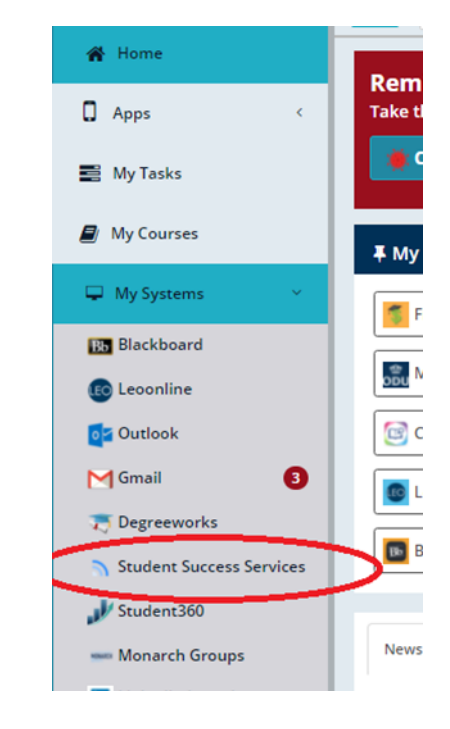

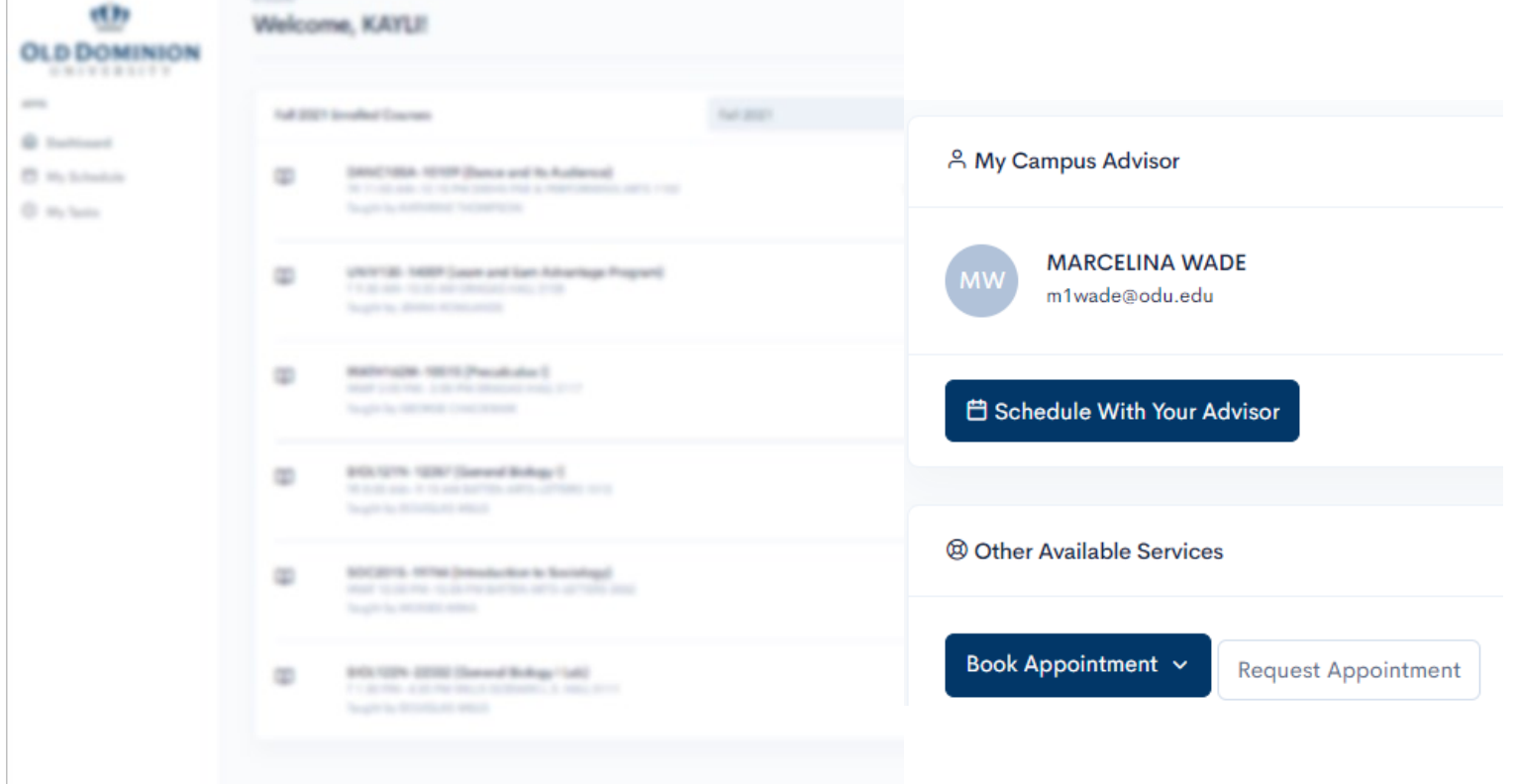

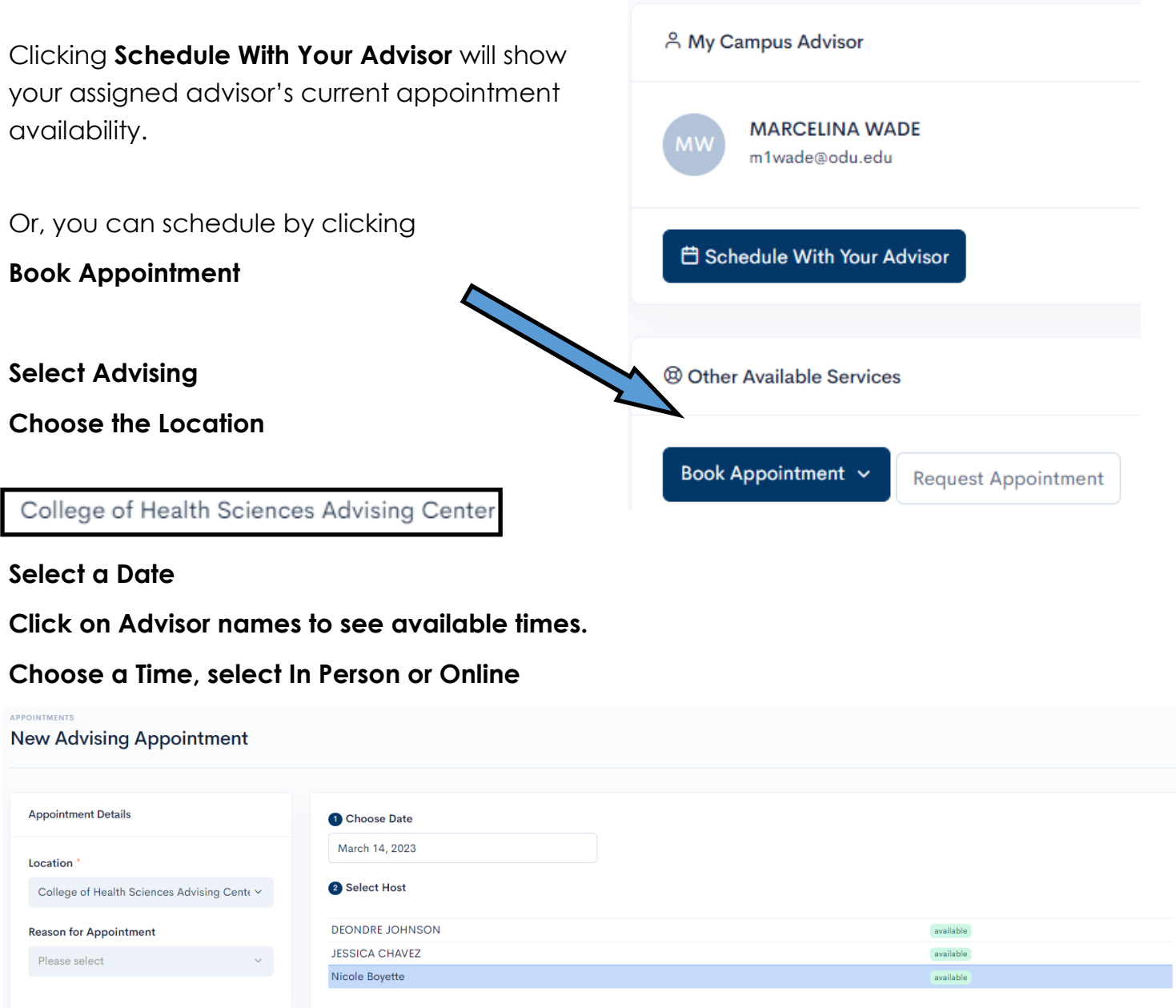

Click **Submit** to Confirm your appointment.

After you schedule your appointment, you'll see your appointment listed on your homepage under

3 Select Time (30 minutes) 9:00 AM 9:30 AM

Please Choose v

Submit

Confirm Selected Date & Time

10:00 AM

Date: Tuesday, Mar 14 Time: 9:00 AM- 9:30 AM

12:00 PM

 $\underline{\textcircled{}}$  You have the option to choose how you would like to meet. Please select an option below:

1:30 PM

2:00 PM

2:30 PM

3:30 PM

4:00 PM

**Upcoming Appointments**

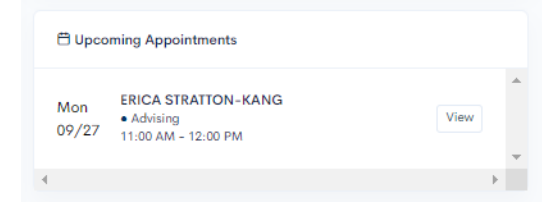